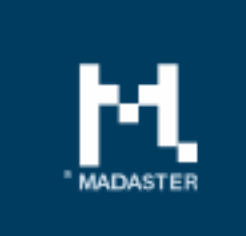

### Release notes Release 2019.2 - 12-02-2019

H. il L

## Content

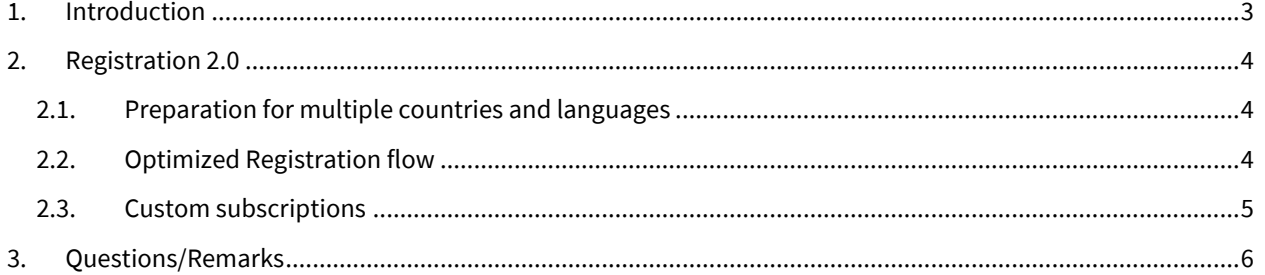

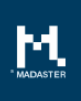

## <span id="page-2-0"></span>1. Introduction

Madaster strives for a continuous flow of releases with improvements or added functionalities. With each release of the Madaster platform, changes take place, visible or invisible to the user. This document provides an overview of the changes within the Madaster Platform.

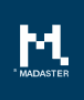

## <span id="page-3-0"></span>2. Registration 2.0

#### <span id="page-3-1"></span>2.1.Preparation for multiple countries and languages

In this release preparations have been made to support the registration of different countries. Since this release we created the possibility for country specific subscriptions in the local currency. In addition, local validations on specific fields, for example VAT number and Chamber of Commerce, have been implemented.

You can now complete complete the registration process in the following languages: Dutch, German, English, French, Spanish and Italian.

In addition to the above, the registration process starts automatically in the language settings of your browser.

#### <span id="page-3-2"></span>2.2. Optimized Registration flow

From now on you can make a choice between three different types of subscriptions:

- Private
- Business, including composing a subscription yourself
- **Enterprise**

You can start the registration by visiting the Madaster website or by invitation of a Madaster customer from within the Madaster platform. The registration consists of five easy steps:

1. Create account: In this first step you must register with a valid e-mail address. A confirmation code will be send to this e-mail address. This code needs to be re- entered into the Madaster platform to verify the e-mail address.

The email address and the password you enter here will also be your account login.

- 2. Company information (only Business and Enterprise): in this step you need to enter your company details, this information will be used for the invoice process.
- 3. Personal information: fill in the information and contact details of the account holder, the name entered here will also be visible in the platform

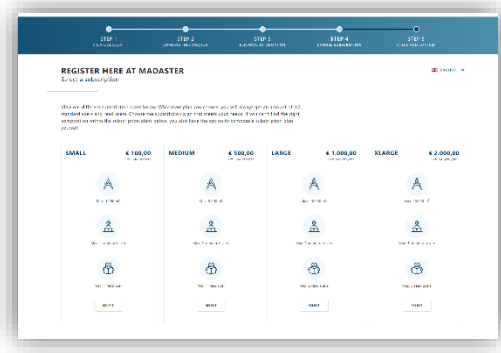

4. Subscription choice: on this page you can make a choice for a particular subscription;

5. Check and confirm data: in this last step you will see an overview of the data filled in, as well as the chosen subscription and the corresponding amount. When confirming your account will be created. After registration, you will have direct access to Madaster. When you are registering for a private subscription you will be asked to pay by i-Deal or creditcard.

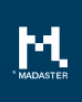

#### <span id="page-4-0"></span>2.3.Custom subscriptions

If the standard Madaster subscriptions don't meet your requirements you have the possibility to configure your own custom subscription.

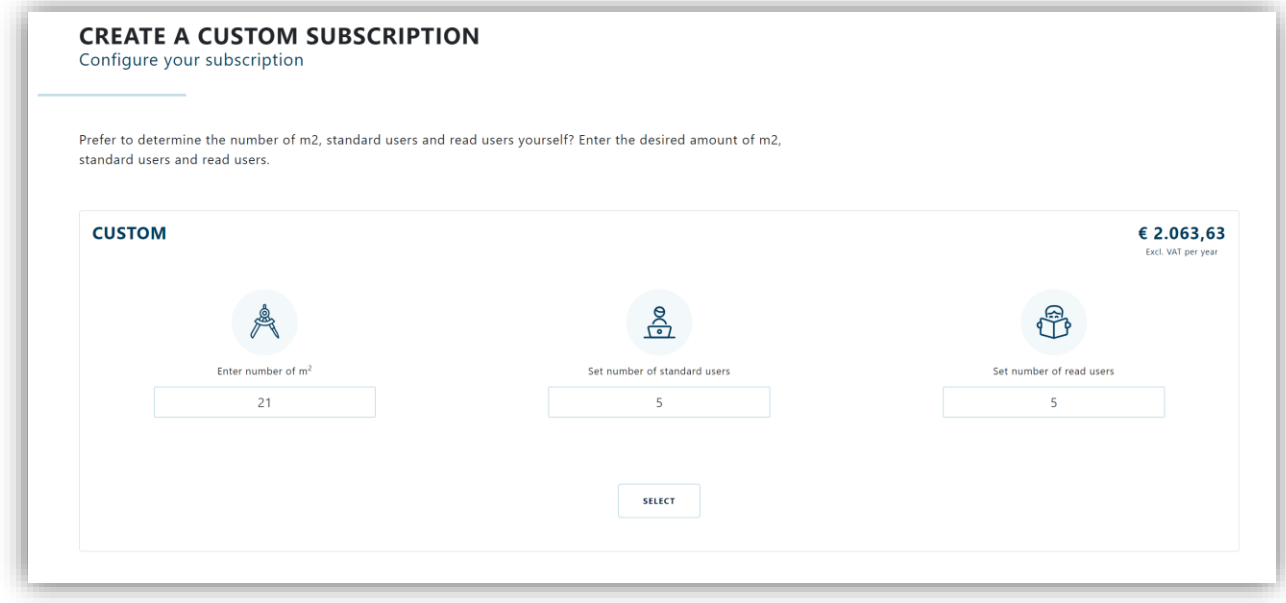

In this custom subscription you can configure the following properties:

- The amount of m2 for your subscription (starting from 21.000m2)
- The amount of standard users: these are users who can have the administrator/manager roles. The amount entered must be at least 5.
- The amount of reading users: these are users who can get the role 'reader'. The amount entered must be at least 5.

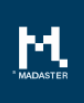

# <span id="page-5-0"></span>3. Questions/Remarks

Did you notice anything not working properly while using the Madaster platform? Please inform us by contacting our service desk.

Phone number : 085-0657436

m.

Email address : [service@madaster.com](mailto:service@madaster.com)